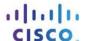

# **Answers: 5.2.1.10 Lab - Check for Updates in Windows 8**

#### Introduction

In this lab, you will configure the operating system so you can select which updates are installed and then change the settings so updates are downloaded and installed automatically.

## **Recommended Equipment**

The following equipment is required for this exercise:

A computer with a new installation of Windows 8

## Step 1: Check for updates on your computer.

a. Boot the computer. Navigate to the **Change Settings** window by clicking **Control Panel > Windows Update > Change settings**.

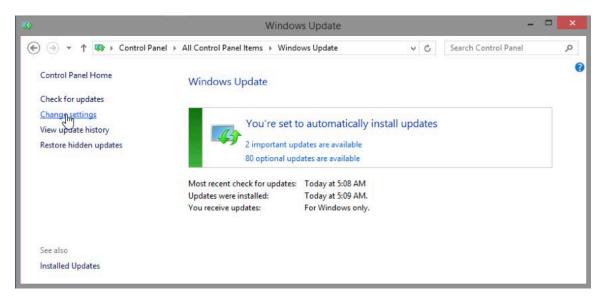

b. In the **Important updates** drop-down menu, select **Check for updates but let me choose whether to download and install them**.

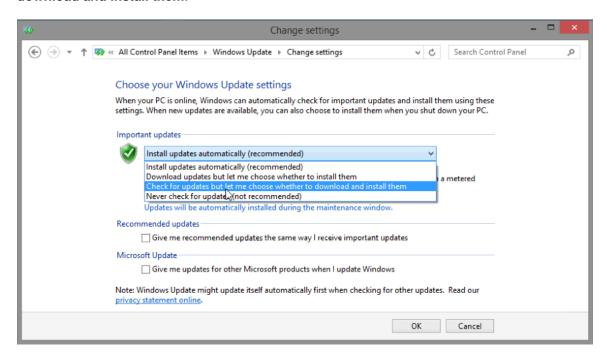

c. Click OK.

# Step 2: Select updates to apply, and install the updates.

a. In the **Windows Update** window, click the link that shows how many updates have been downloaded. Example: **2 important updates are available**.

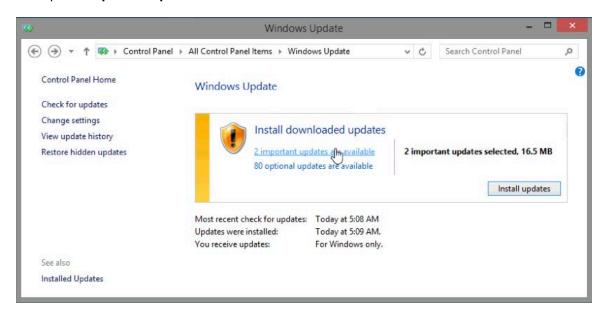

Note: If no important updates are shown, click Check for updates.

b. The **Select updates to install** window opens. Place a check mark next to the important and optional updates to be installed, and then click **Install**.

**Note**: Before selecting which updates to be installed, ask the instructor for permission to install the updates.

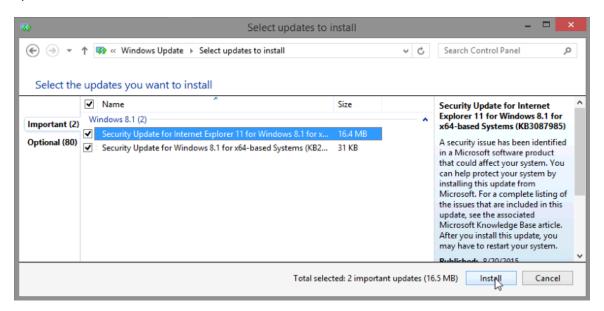

c. The Windows Update window reappears and provides the progress status of the update operation.

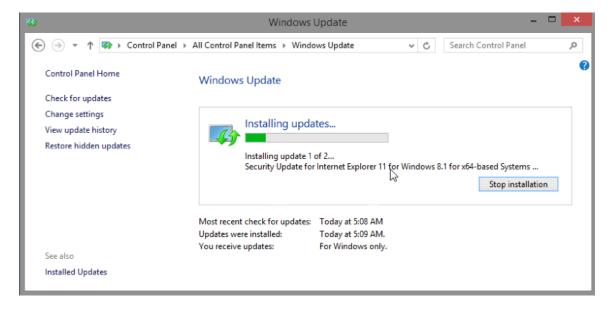

d. The Windows update window will notify you when all updates have been downloaded and installed.

**Note**: A **Restart now** button may appear to the right of the **updates were installed** message. If you see this message, it is necessary to reboot the computer in order to apply some operating system updates. If you see this button, click **Restart now**.

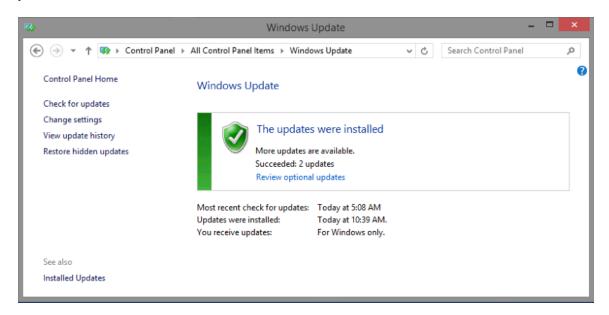

# Step 3: Open the Windows Update utility program. (Optional)

If you rebooted your computer, re-open the **Windows Update** window by clicking **Control Panel > Windows update**.

### Step 4: Change the Windows Updates to install updates automatically.

a. In the Windows Update window, click Change settings.

b. In the **Change settings** window, select **Install updates automatically (recommended)** from the **Important updates** drop-down menu.

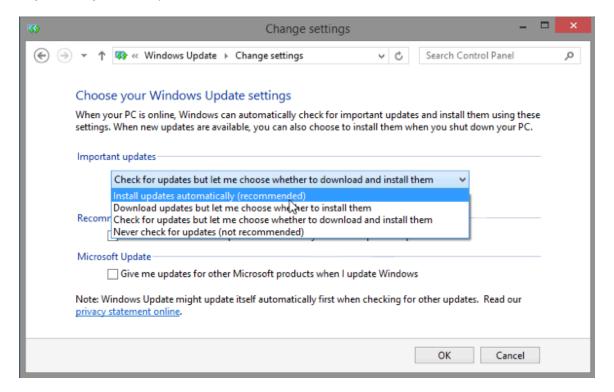

- c. Click **OK** to accept the change.
- d. Close all open windows.

#### Reflection

Why does Microsoft recommend selecting the setting to install updates automatically?